## **Installing and configuring the Remote Agent Software**

## **1. Installation**

Run the 'ragent' setup programme and follow all the on screen prompts to install the software.

The installation will place two icons onto your desktop:

Remote Agent – This is used to view live/recorded footage and to copy footage off of the DVR and onto your computer.

Backup Player – Use this to play back any footage you have copied to your computer

## **2. Configuration of Remote Agent Software**

Launch the Remote Agent software by double clicking on the 'Remote Agent' icon on your Desktop.

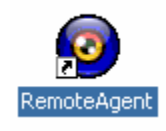

The Remote Agent Main screen will then appear. Local Setup **Button.** Button. Click on the Local Setup button.  $C$ -围 m **b** B II 地型  $(x + 1)$ त व व स व स व स व स स व स स स

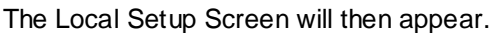

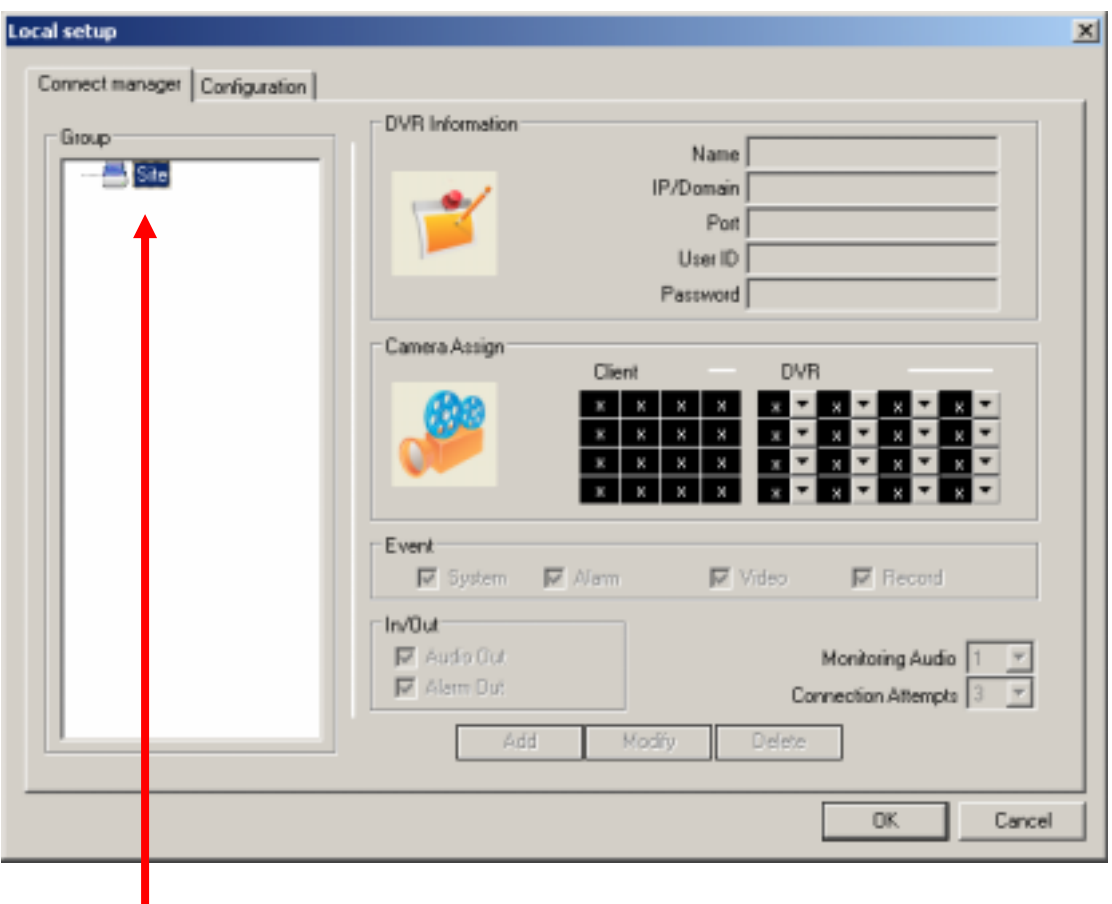

Right mouse click over the 'Site' icon.

A box will appear which says 'Add group' Left mouse click on 'Add group'.

A new box will appear – type in your company name and click on 'OK'.

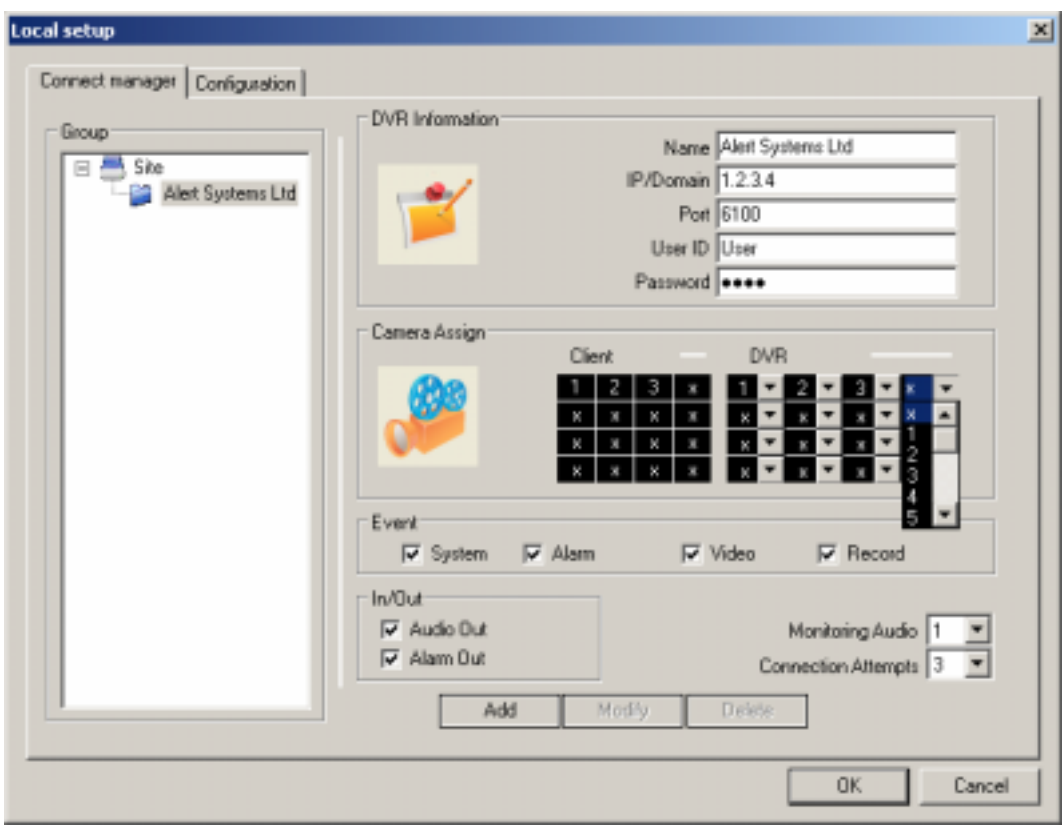

This will create a new entry under the 'Site' icon.

Click once on your new entry (company name). This will make the following fields on the right hand side available for you to complete:

Name: Input your company name

IP/Domain: Input your IP address

Port: This will be 6100

User ID: Enter your user ID

Password: Enter your Password

Next you will need to set up the cameras and in which order you want them to appear on your screen.

Under the heading of DVR there are 16 'x' boxes, each with a drop down arrow to the right. Click on the drop down arrow and select a camera number.

There are 16 camera boxes so if you only have 4 cameras just set the top row to read 1 2 3 4

Now just click on the Add button at the bottom and then click on OK.

## **3. Connecting to your CCTV Cameras**

On the main screen click on the following drop down arrow and select your Company name.

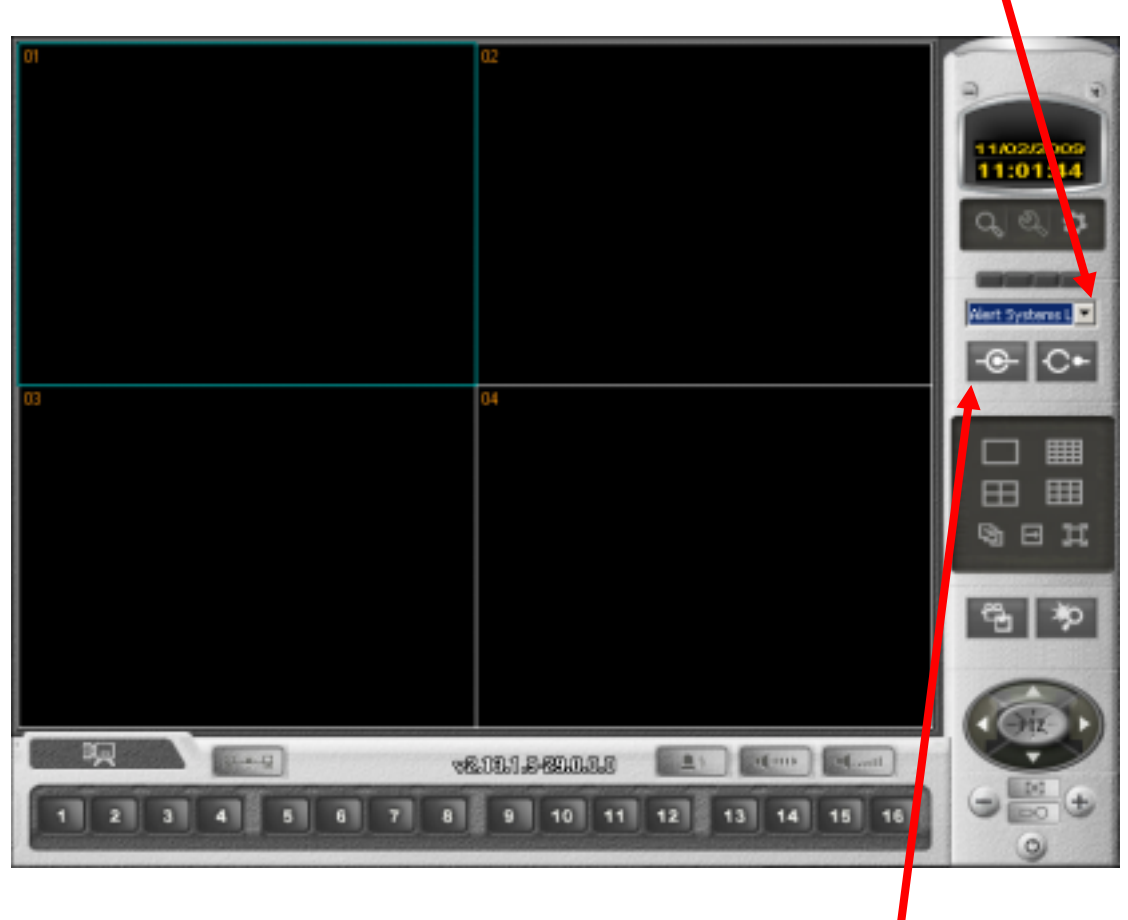

Click on the connect button.